# **PEDIDOS WEB MANUAL DO USUÁRIO**

# **CONTEÚDO**

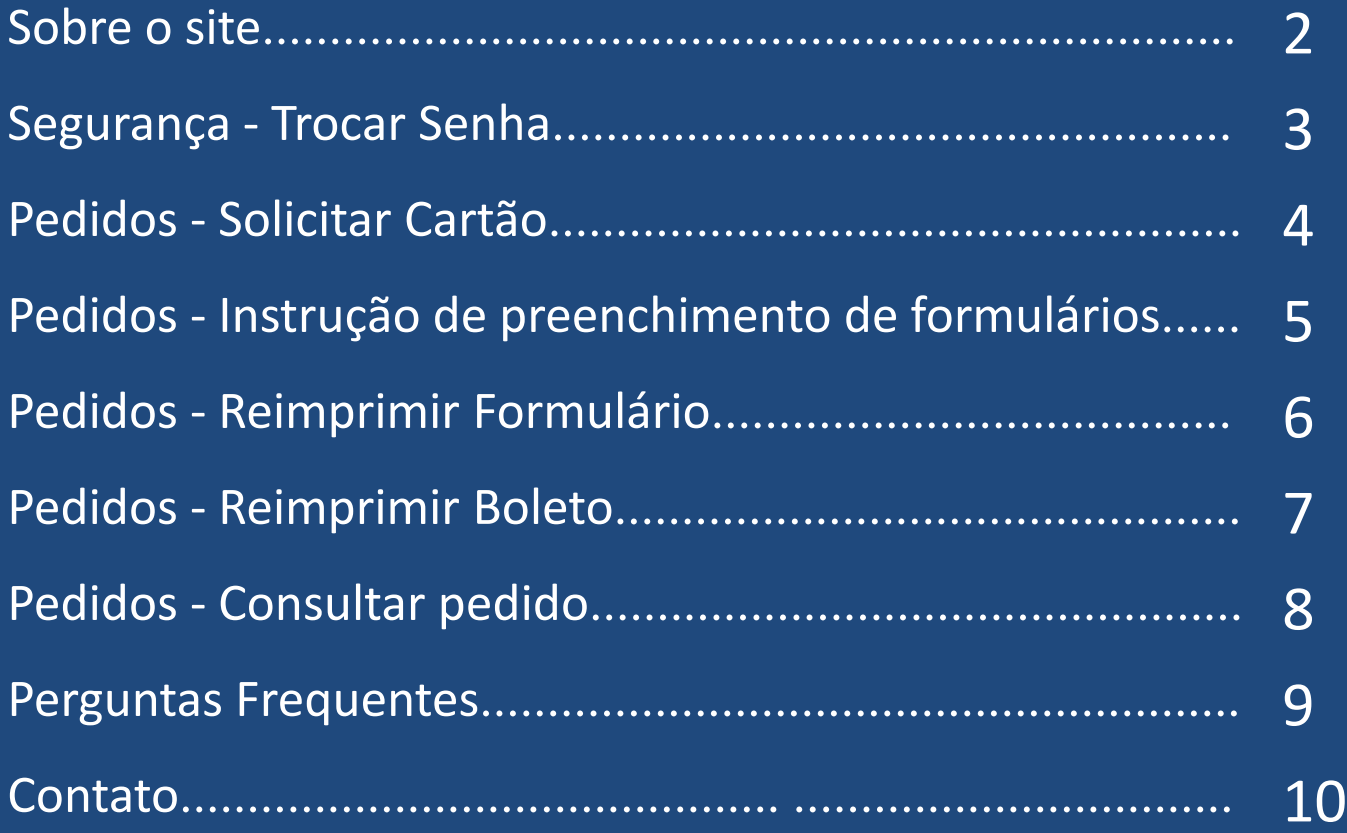

# **Sobre o Site - Pedidos Web**

### **O que é**

O site "Pedidos Web" é uma ferramenta para solicitação de cartões profissionais.

### **A quem se destina**

O site destina-se às entidades de classe (abrangência nacional e/ou regional) e a seus profissionais afiliados.

### **Segurança**

O acesso ao site é controlado através de mecanismo de segurança (login e senha) e somente pode ser realizado por pessoas previamente cadastradas e autorizadas pela entidade de classe.

Através deste site não é possível realizar pagamentos por meio eletrônico como cartão de débito ou crédito, portanto, estas informações jamais serão solicitas aos usuários.

### **Compatibilidade com Navegadores**

Internet Explorer 8 (IE8) e/ou versões superiores Google Chrome 27.0.14 ou superiores

# **Segurança – Trocar minha senha**

Para realizar a troca de sua senha, siga os passos a seguir:

## **Passo 1:**

Passe o mouse sobre o menu principal "Segurança" e clique sobre o sub-menu "Trocar Senha".

**ENDENTIGI** PEDIDOS WEB PEDIDOS + AJUDA + SEGURANÇA V TROCAR SENHA Segurança > Trocar Senha

# **Passo 2:**

Informe sua nova senha atual, digite sua nova senha com no mínimo 5 caracteres nos campos "Nova Senha" e "Confirmar Nova Senha".

**Passo 3** Acione o botão "Trocar"

# **Pedidos - Solicitar Cartão Personalizado**

Para solicitar um cartão personalizado siga os passos a seguir:

### **Passo 1:**

Passe o mouse sobre o menu principal "Pedidos" e clique sobre o sub-menu "Solicitar cartão".

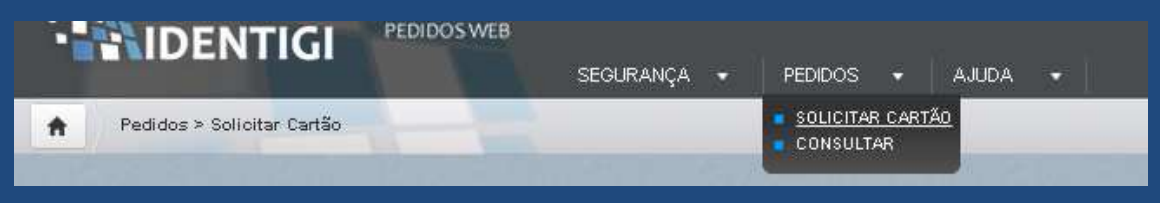

### **Passo 2:**

Preencha os campos solicitados, aqueles que são obrigatórios estão sinalizados com asterisco: \*. Os campos que não houverem dados a serem informados pelo profissional devem ser marcados com a opção "Não informado".

### **Passo 3:**

Clique sobre o botão "Enviar". Anote o código de seu pedido.

### **Passo 4 (opcional -regra definida pela entidade):**

Aguarde o envio do formulário para preenchimento (via correio), ou caso a sua regional permita, o botão "Gerar formulário" estará disponível para você imprimir o formulário e preenche-lo.

### **Passo 5 (opcional – regra definida por entidade):**

Clique sobre o botão "Gerar Boleto", para imprimir e realizar o pagamento em qualquer agência bancária.

# **Pedidos – Instruções para impressão de formulário**

*Atenção! Para que seu pedido seja aceito e processado siga as recomendações a seguir:*

- Não poderá haver rasuras no formulário e foto.
- A **foto** deve ter as seguintes características:
	- Formato 3x4 **apenas de rosto**;
	- Fundo branco;
	- Recente;
	- O profissional não deve usar adornos, tais como: chapéu, lenço, óculos, faixas, burcas etc.

### • **Assinatura**

- Deve ser feita com caneta preta;
- Deve ser dentro do quadro (sem exceder as bordas).

### • **Digital**

– Caso o formulário exija a sua digital, esta deve ser feita com selo ou modo apropriado que pode ser encontrado em papelarias, casas de carimbos, se informe também com a sua Entidade de Classe.

# **Pedidos – Reimprimir de formulário**

Caso sua regional permita para reimprimir o formulário em um outro momento siga os passos abaixo, de outra forma o botão não estará habilitado:

## **Passo 1:**

Passe o mouse sobre o menu "Pedidos" e depois clique sobre "Consultar".

## **Passo 2:**

Consulte pelo código do seu pedido ou pela situação "Pendente de aprovação".

## **Passo 3:**

Clique sobre o botão "Pesquisar".

## **Passo 4:**

Clique sobre a imagem da lupa para entrar no pedido.

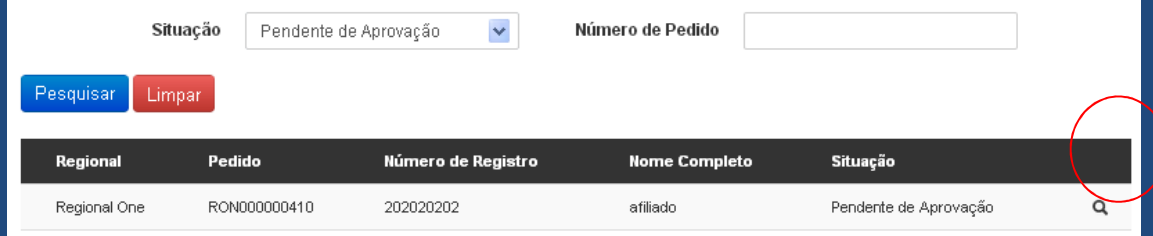

## **Passo 5:**

Clique sobre o botão "Gerar Formulário" no final da página.

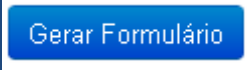

# **Pedidos – Reimprimir boleto**

O botão "Gerar boleto", será exibido somente se a entidade oferecer esta opção no momento do pedido, se exibido o pagamento do boleto é obrigatório, clique sobre o botão e um boleto será carregado em seu navegador.

O mesmo poderá ser pago em qualquer rede bancária utilizando o código de barras ou sua numeração, atente-se também sobre a data de vencimento.

Caso o boleto não tenha sido pago e já esteja vencido é possível imprimir um novo boleto seguindo os passos abaixo.

### **Passo 1:**

Passe o mouse sobre o menu "Pedido" e depois clique sobre "Consultar".

### **Passo 2:**

Consulte pelo código do seu pedido ou pela situação "Pendente de aprovação".

### **Passo 3:**

Clique sobre o botão "Pesquisar".

### **Passo 4:**

Clique sobre a imagem da lupa para entrar no pedido.

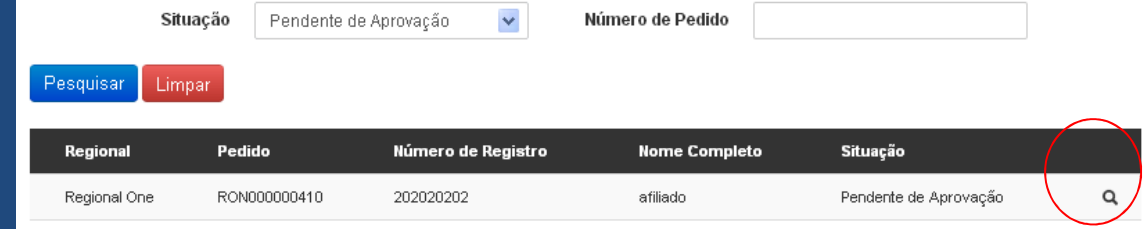

#### **Passo 5:**

Clique sobre o botão "Gerar Boleto" no final da página.

Gerar Boleto

*Obs. Esta operação só será permitida para pedidos que estejam na Situação "Aguardando Aprovação da Regional", caso seu pedido esteja "Reprovado", será necessário realizar um novo pedido.* **<sup>7</sup>**

# **Pedidos - Consultar**

## **Passo 1:**

Passe o mouse sobre o menu "Pedido" e depois clique sobre "Consultar".

## **Passo 2:**

Consulte pelo código do seu pedido ou pela situação do pedido exemplo: "Pendente de aprovação".

## **Passo 3:**

Clique sobre o botão "Pesquisar".

# **Passo 4:**

24/05/2013 17:45:58

Clique sobre a imagem da lupa para entrar no pedido.

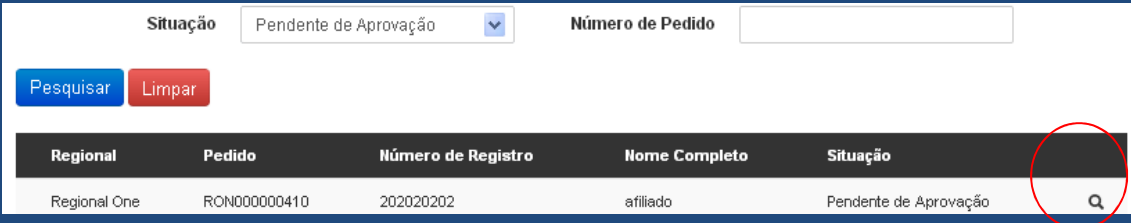

## Acompanhe seu pedido:

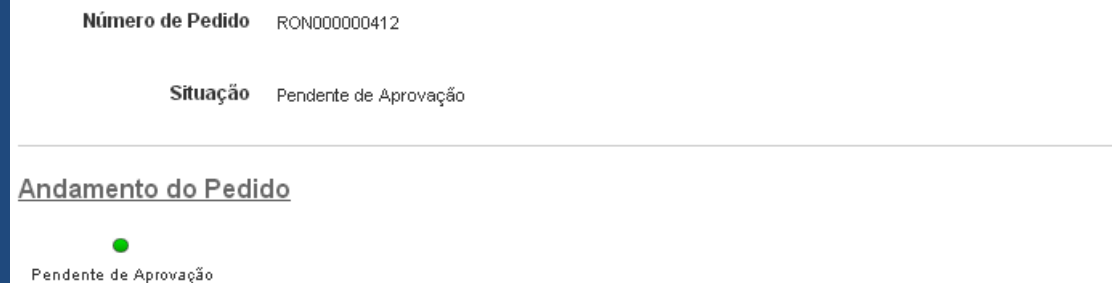

# **Perguntas Frequentes**

#### **Existe outra forma de pagamento?**

O site disponibiliza apenas a forma de pagamento boleto, sua entidade de classe pode ter optado com depósito bancário, sendo assim, é necessário o envio/apresentação do comprovante. Informe-se diretamente com a Entidade de Classe.

#### **Como devo proceder caso vença o meu boleto?**

Caso seu pedido não tenha sido reprovado pela entidade é possível consultá-lo e gerar boleto novamente.

#### **Como devo proceder se eu perder o formulário antes de enviá-lo à entidade?**

Caso seu pedido não tenha sido reprovado pela entidade é possível consultá-lo e gerar o formulário novamente, será necessário nova foto, assinatura (e ocasionalmente a digital).

#### **Com quem devo esclarecer outras dúvidas?**

Entre em contato com sua entidade, através do menu Ajuda>Contato.

#### **Como saberei se o cartão está pronto?**

É possível acompanhar o andamento de seu pedido pelo site, quando seu cartão estiver pronto a entidade deverá avisá-lo via e-mail indicando o procedimento de entrega ou retirada.

Para acompanhar seu pedido utilize o menu Pedidos>Consultar

#### **Como escolher o modelo de cartão no momento de preencher meu cadastro?**

Em geral, o modelo de um cartão está relacionado com o seu cargo/ocupação/título profissional, caso tenha dúvidas de qual modelo escolher entre em contato com a sua entidade.

#### **Por que meus dados aparecem no formulário?**

Caso um pedido já tenha sido realizado o sistema armazena os últimos dados preenchidos, o profissional poderá atualizar aqueles que estão habilitados para alteração.

#### **Por que não vejo o botão "Gerar Formulário" na tela?**

O botão para geração de formulário aparece de acordo com a regra de cadastro definida pela sua Entidade / Regional, normalmente as próprias entidades/regionais imprimem o formulário e devem comunicar ao profissional como proceder para preenchê-lo.

**Contato**

Para esclarecimentos de dúvidas entre em contato com sua entidade de classe, passe o mouse sobre o menu "Ajuda" e clique em "Contato".

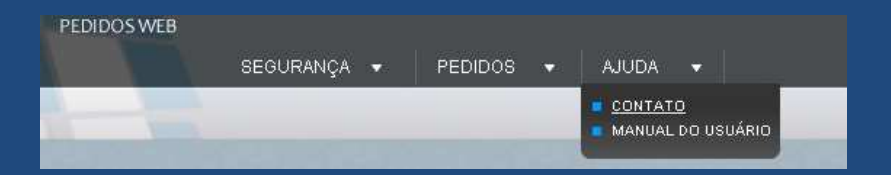